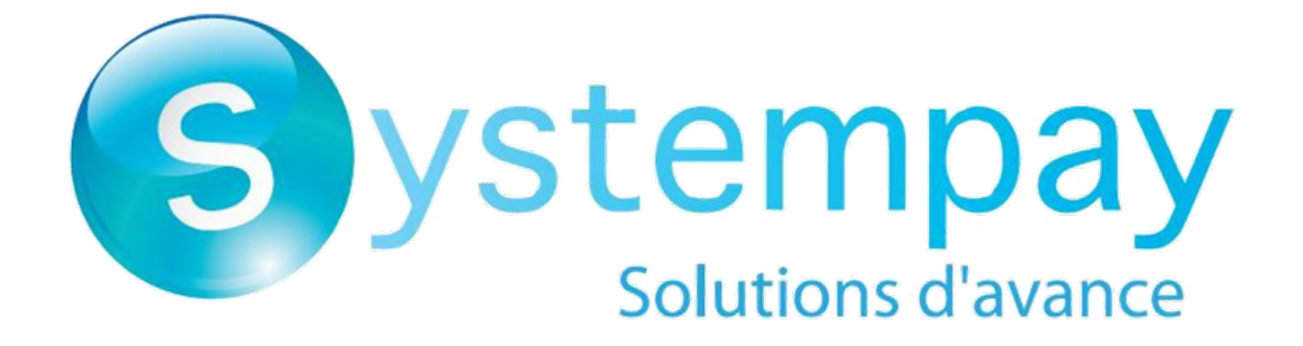

# **Intégration du module de paiement pour la plateforme Thelia 1.5**

Version du document 1.0

# Sommaire

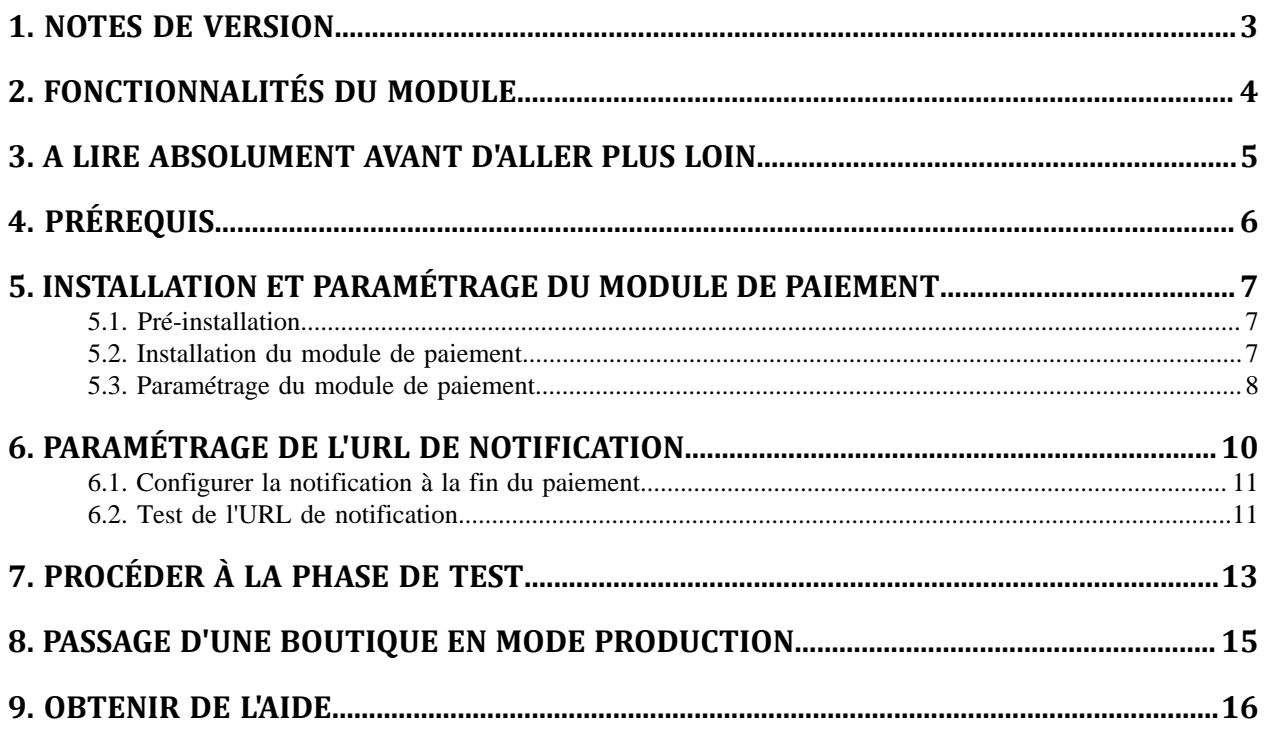

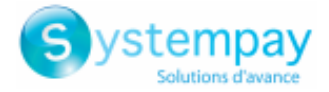

### <span id="page-2-0"></span>**1. NOTES DE VERSION**

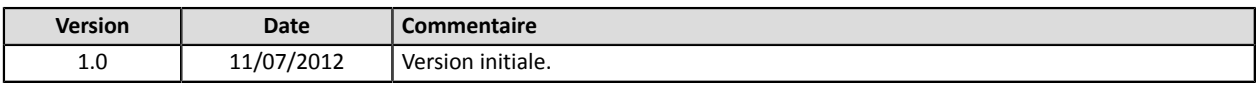

Ce document et son contenu sont strictement confidentiels. Il n'est pas contractuel. Toute reproduction et/ ou distribution de tout ou partie de ce document ou de son contenu à une entité tierce sont strictement interdites ou sujettes à une autorisation écrite préalable de BPCE Payment Services. Tous droits réservés.

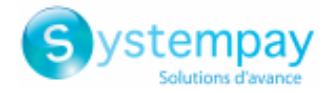

# <span id="page-3-0"></span>**2. FONCTIONNALITÉS DU MODULE**

Le module de paiement propose les fonctionnalités suivantes :

- Paiement comptant,
- compatible avec Thelia version 1.5,
- compatible multi langue,
- compatible multi devise,
- redirection automatique à la boutique lorsque le paiement est effectué,
- enregistrement systématique des commandes à la fin du paiement via une URL silencieuse (URL de notification).

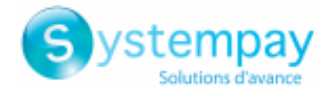

### <span id="page-4-0"></span>**3. A LIRE ABSOLUMENT AVANT D'ALLER PLUS LOIN**

L'erreur la plus fréquente concerne l'URL de notification. L'URL de notification est le seul mécanisme permettant à la plateforme Systempay de vous notifier de la fin du paiement. Le chapitre **Paramétrage de l'URL de notification** doit être lu avec attention et les indications données respectées.

Erreurs fréquentes:

- **Si votre boutique Thelia est en maintenance**
- **Si vous avez codé un .htaccess sur l'url de notification**
- **Si vous avez bloqué les adresses IP de la plateforme de paiement**
- **Si vous n'avez pas codé l'url notification dans le Back Office Marchand**

Comment vérifier que l'URL de notification est appelée:

Depuis le Back Office Marchand affichez le détail d'un paiement (double clic) puis allez dans l'onglet «**Historique**».

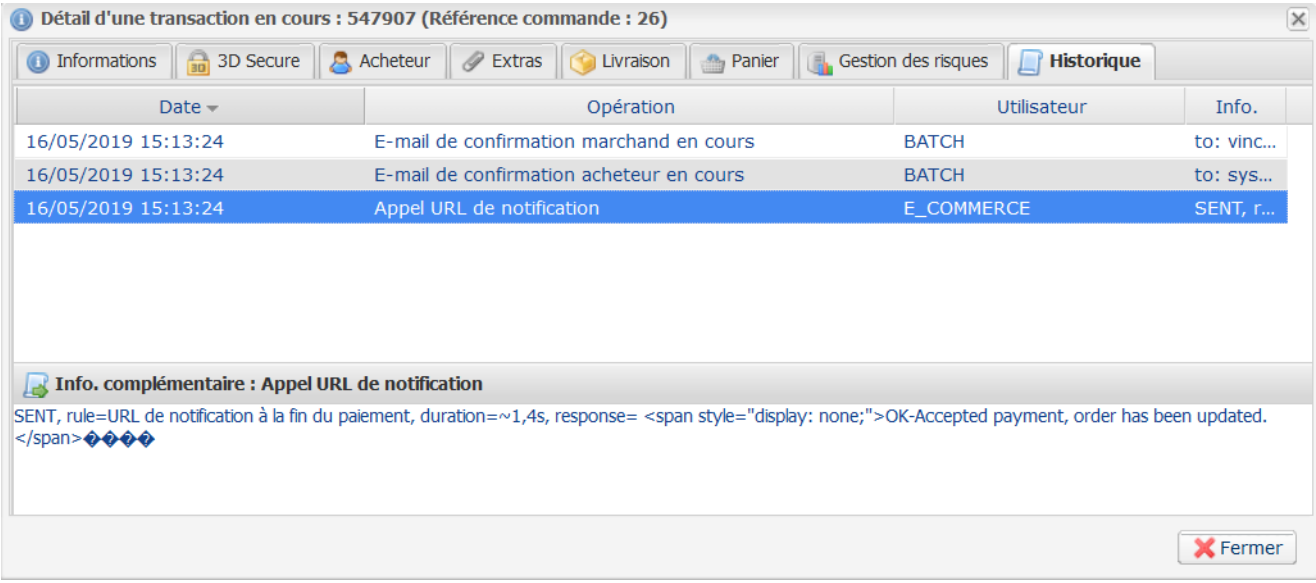

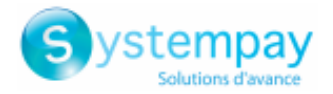

# <span id="page-5-0"></span>**4. PRÉREQUIS**

Avant de procéder à l'intégration du module de paiement, veuillez-vous assurer d'être en possession des éléments suivants :

- **Fichier du module de paiement** : Systempay\_Thelia\_1.5\_v1.0.x.zip
- **Identifiant de votre boutique**
- **Clé de test ou de production**

L'identifiant de la boutique ainsi que les clés sont disponibles sur le Back Office Marchand (Menu : **Paramétrage** > **Boutique** > **Clés**)

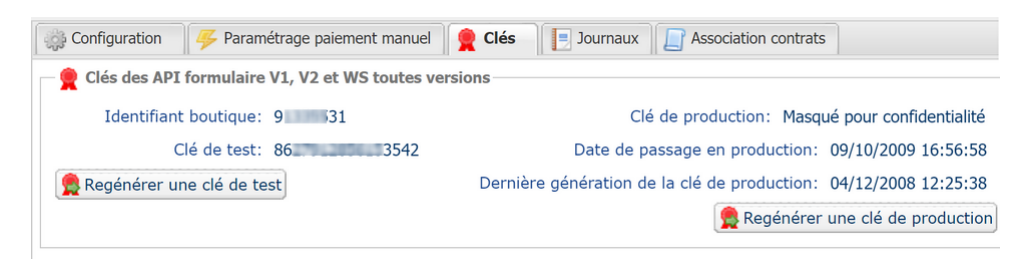

Pour rappel, votre Back Office Marchand est disponible à cette adresse:

#### *<https://paiement.systempay.fr/vads-merchant/>*

ATTENTION: Tous nos modules de paiements sont testés à partir d'une version minimale PHP, cette version est visible depuis notre site documentaire:

Si vous possédez une version antérieure, nous vousinvitons à contacterle responsable technique en charge de votre site afin que celui-ci mette à jour la version PHP du serveur. Ainsi, notre service support sera en mesure de vous accompagner si vous rencontrez un problème avec notre module.

A noter que la version 7.0 n'est déjà plus supportée par php: *<http://php.net/supported-versions.php>*

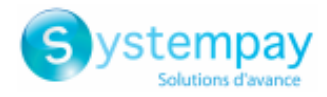

### <span id="page-6-0"></span>**5. INSTALLATION ET PARAMÉTRAGE DU MODULE DE PAIEMENT**

### <span id="page-6-1"></span>**5.1. Pré-installation**

Afin d'utiliser la restriction sur le montant minimum et maximum via Thelia, vous devez modifier le fichier **boucles.php** situé dans le répertoire **fonctions** de Thelia.

Allez à la ligne 1852 et ajoutez le code suivant :

```
if(method_exists($instance, 'est_actif') && !$instance->est_actif()) {
```
#### **continue;**

**}**

Ce code doit être ajouté après le code ci-dessous:

**\$instance = ActionsModules::instance()->instancier(\$modules->nom);**

#### <span id="page-6-2"></span>**5.2. Installation du module de paiement**

La procédure pour installer le module de paiement est la suivante:

- **1.** Connectez vous sur l'interface d'administration de votre boutique Thelia.
- **2.** Cliquez sur le menu **Configuration**.
- **3.** Dans la partie **Paramètres Système**, cliquez sur **éditer** pour l'**Activation des plugins**.
- **4.** Cliquez sur le bouton **Choisissez un fichier**.
- **5.** Sélectionnez le fichier **Systempay\_Thelia\_1.5.1\_V1.0.zip** puis cliquez sur **Ouvrir**.
- **6.** Cliquez ensuite sur le bouton **Valider**.
- **7.** Le module de paiement **Systempay** va apparaître à l'écran, cliquez sur le bouton **Activer**.

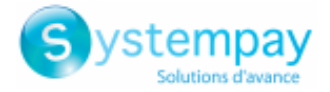

### <span id="page-7-0"></span>**5.3. Paramétrage du module de paiement**

Pour paramétrer le module de paiement Systempay:

- **1.** Connectez vous sur l'interface d'administration de votre boutique Thelia.
- **2.** Cliquez sur le menu **Modules**.
- **3.** Recherchez le module de paiement Systempay puis cliquez sur **éditer**.

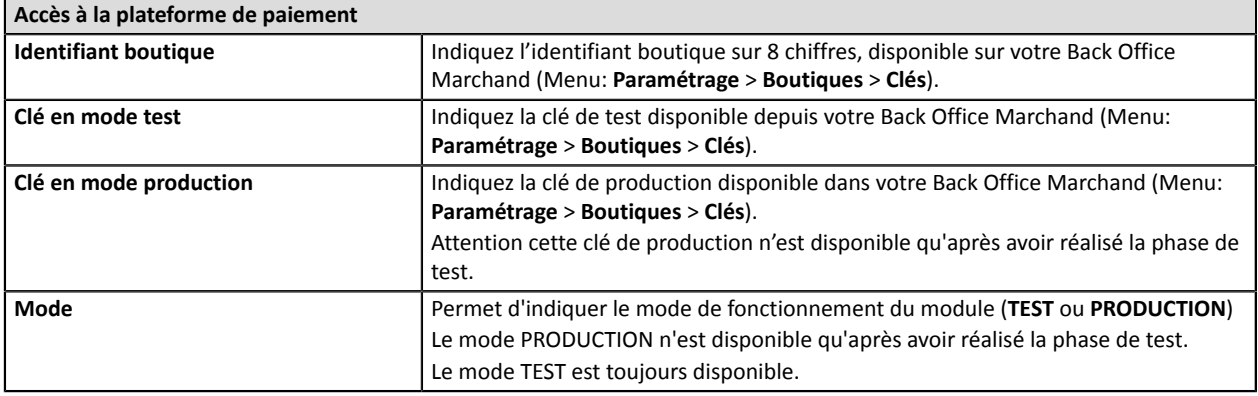

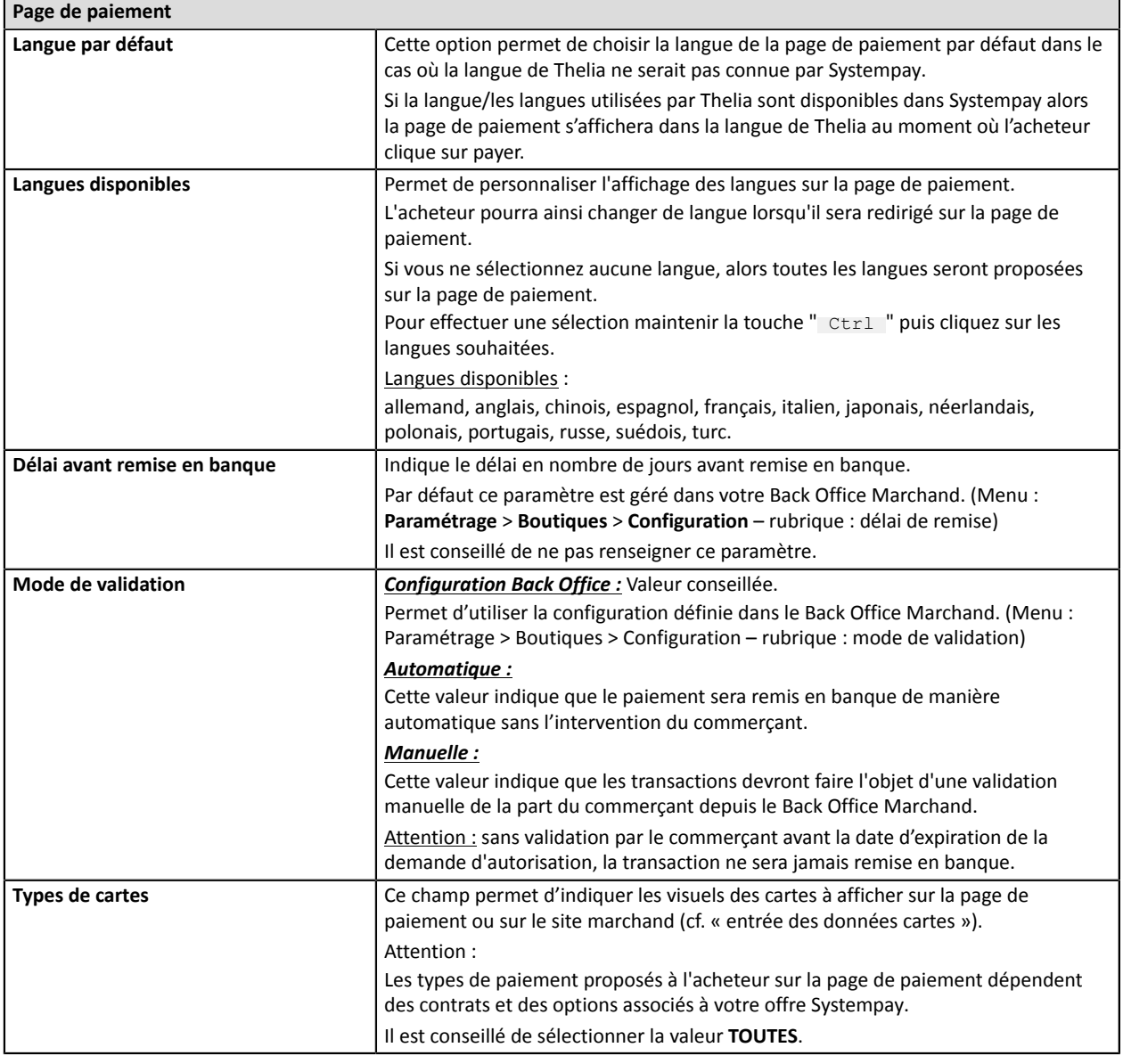

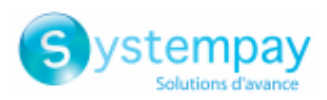

**Restrictions**

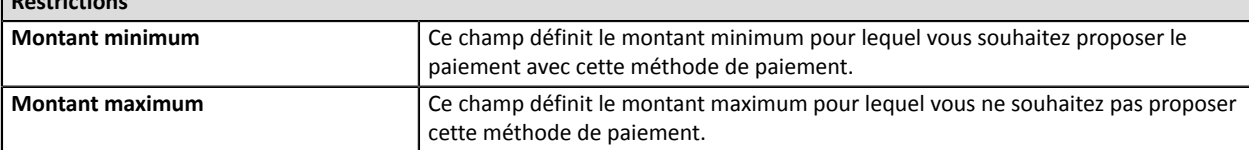

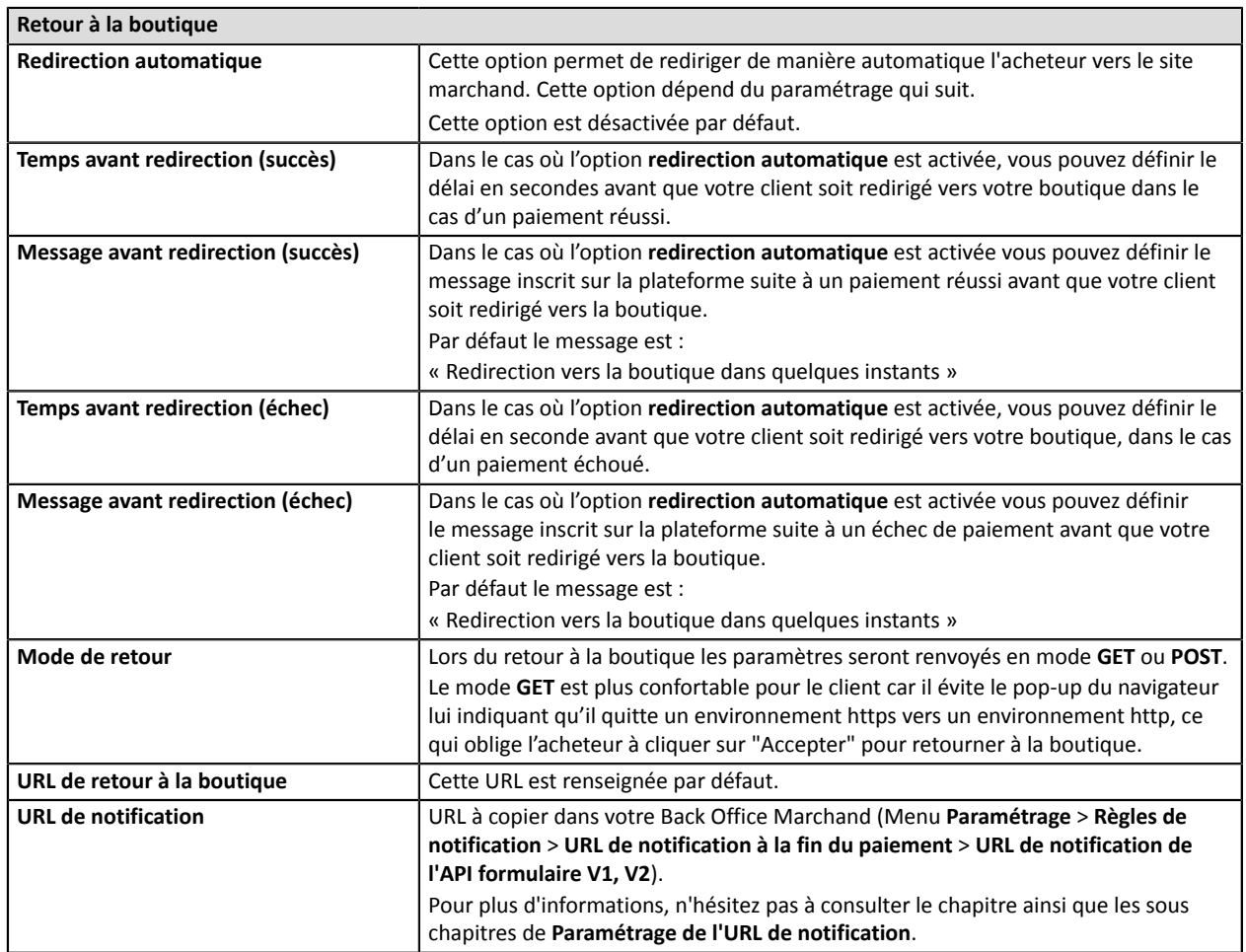

Une fois le paramétrage terminé, cliquez sur le bouton **Valider**.

**ATTENTION:** Le HMAC-SHA-256 n'étant pas encore implémenté surle module de paiement, votre boutique doit obligatoirement être configurée en SHA-1 pour être compatible. Dans le cas contraire, une erreur **204 - SIGNATURE\_ALGORITHM** sera rencontrée.

Pour configurer votre boutique en SHA-1:

- **1.** Connectez-vous sur le Back Office Marchand Systempay.
- **2.** Allez dans le menu **Paramétrage** > **Boutique**.
- **3.** Cliquez sur l'onglet **Clés**.
- **4.** Dans la partie **Sécurité des échanges**,sélectionnez **SHA-1** comme algorithme de signature en mode Test et en mode Production.

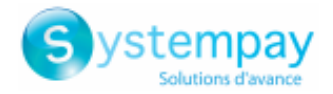

# <span id="page-9-0"></span>**6. PARAMÉTRAGE DE L'URL DE NOTIFICATION**

Plusieurs types de notifications sont mises à disposition dans le Back Office Marchand. Elles permettent de gérer les évènements qui génèreront un appel vers le site marchand et de configurer l'URL de la page à contacter.

Pour accéder à la gestion des règles de notification :

- **1.** Connectez-vous à : *<https://paiement.systempay.fr/vads-merchant/>*.
- **2.** Allez dans le menu : **Paramétrage** > **Règles de notifications**.

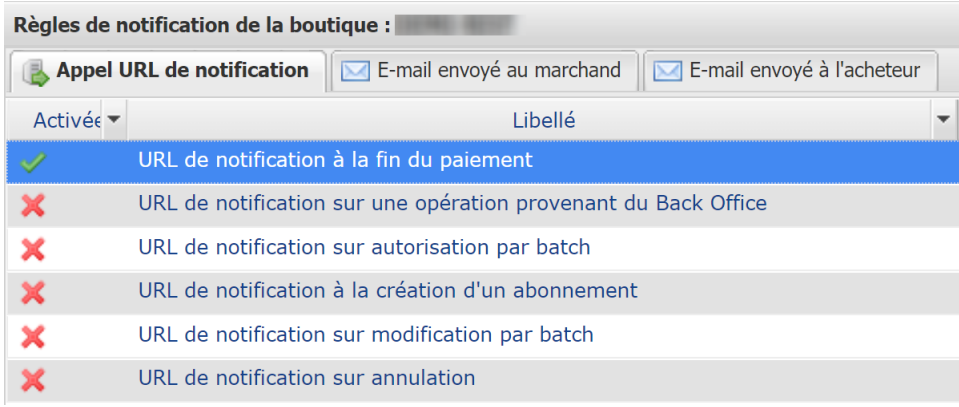

#### *Image 1 : Règles de notification*

Effectuez un **clic droit** > **Activer la règle** si une croix rouge est présente dans la colonne **Activée** des règles suivantes :

• URL de notification à la fin du paiement

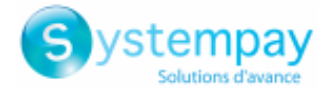

### <span id="page-10-0"></span>**6.1. Configurer la notification à la fin du paiement**

Cette notification est indispensable pour communiquer le résultat d'une demande de paiement.

Dans votre Back Office Marchand, vous devez paramétrer une URL qui sera systématiquement appelée après un paiement. Elle informera le site marchand du résultat du paiement même si votre client n'a pas cliqué sur retour à la boutique.

Ce paramètre s'appelle URL de notification à la fin du paiement.

Pour paramétrer cette notification :

- **1.** Effectuez un clic droit sur la ligne **URL de notification à la fin du paiement**.
- **2.** Sélectionnez **Activer la règle**.
- **3.** Effectuez à nouveau un clic droit sur **URL de notification à la fin du paiement**.
- **4.** Sélectionnez **Gérer la règle**.
- **5.** Renseignez dans les champs **URL à appeler en mode TEST** et **URL à appeler en mode PRODUCTION** (partie **notification de l'API formulaire V1,V2**). L'URL à copier est présente dans le paramétrage du module (**URL de notification**).

L'URL doit ressembler à celle présente ci-dessous:

#### **https://www.your-domain.com/client/plugins/systempay/confirmation.php**

Remplacez **your-domain.com** par le nom de domaine de votre site.

- **6.** Renseignez le champ **Adresse(s) e-mail(s) à avertir en cas d'échec**.
- **7.** Pour spécifier plusieurs adresses e-mails, séparez-les par un point-virgule.
- **8.** Configurez le **Rejeu automatique en cas d'échec**.

Cette option permet de renvoyer automatiquement la notification vers le site marchand en cas d'échec, et ce, jusqu'à 4 fois.

Une notification sera considérée en échec si le code retour HTTP renvoyé par le serveur marchand ne fait pas partie de la liste suivante: **200**, **201**, **202**, **203**, **204**, **205**, **206**, **301**, **302**, **303**, **307**, **308**.

#### **Le rejeu automatique ne s'applique pas aux notifications déclenchées manuellement depuis le Back Office Marchand.**

Les tentatives d'appel sont programmées à heures fixes toutes les 15 minutes (00, 15, 30, 45). Après chaque tentative infructueuse, un e-mail d'alerte est envoyé à l'adresse saisie précédemment.

**9.** Sauvegardez vos modifications.

#### <span id="page-10-1"></span>**6.2. Test de l'URL de notification**

Pour valider le fonctionnement de l'URL de notification, suivez les étapes ci-dessous :

- **1.** Vérifiez que votre url est accessible depuis l'extérieur : la boutique ne doit pas être **en mode maintenance** ni protégée par un fichier .htaccess.
- **2.** Vérifiez que votre URL de notification est joignable sans redirection.
	- a. Pour cela, collez votre URL de notification dans la barre d'adresse de votre navigateur et lancez la recherche.

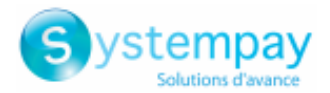

b. Vérifiez que l'URL n'a pas changé.

Si l'URL a changé, par exemple "*http*" vers "*https*" ou "*http://abc.net*" vers "*http://www.abc.net*", cela signifie qu'une redirection est mise en place sur votre site web. Copiez alors l'URL qui apparaît alors dans la barre de navigation et modifiez l'URL déclarée dans la configuration des règles de notification.

- **3.** Assurez-vous que l'option "retour automatique" est désactivée dans les paramètres du module.
- **4.** Vérifiez que l'**URL de notification à la fin du paiement** est bien renseignée dans le Back Office Marchand(cf. ci-dessus).
- **5.** Réalisez une commande sur votre site et procédez au paiement.
- **6.** A la fin du paiement **ne cliquez pas** sur le bouton "retour à la boutique" et fermez l'onglet de votre navigateur.
- **7.** Vérifiez dans le menu **Commandes** que le statut de votre commande est **Payé**.

Si la commande reste dans un état **En attente** , l'appel a échoué.

Si la plateforme n'arrive pas à joindre l'URL de votre page, alors un e-mail est envoyé à l'adresse e-mail spécifiée.

Il contient :

- Le code HTTP de l'erreur rencontrée
- Des éléments d'analyse en fonction de l'erreur
- Ses conséquences
- La procédure à suivre depuis le Back Office Marchand pour renvoyer la requête vers l'URL déjà définie plus haut.

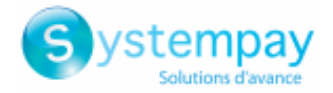

## <span id="page-12-0"></span>**7. PROCÉDER À LA PHASE DE TEST**

Maintenant que le module de paiement est configuré, et que vous avez convenablement renseigné les URL de notification, vous pouvez débuter la phase de test en vue de générer la clé de production.

Plusieurs cas de paiements peuvent être simulés en utilisant les numéros de carte de test précisés sur la page de paiement. Le marchand pourra notamment tester les différents résultats d'authentification 3D Secure (si ce dernier est enrôlé 3DS et si l'option 3DS n'est pas désactivée).

La liste des tests à réaliser pour générer la clé de production est donnée dans le Back Office Marchand, menu **Paramétrage** > **Boutique** > **Clés**.

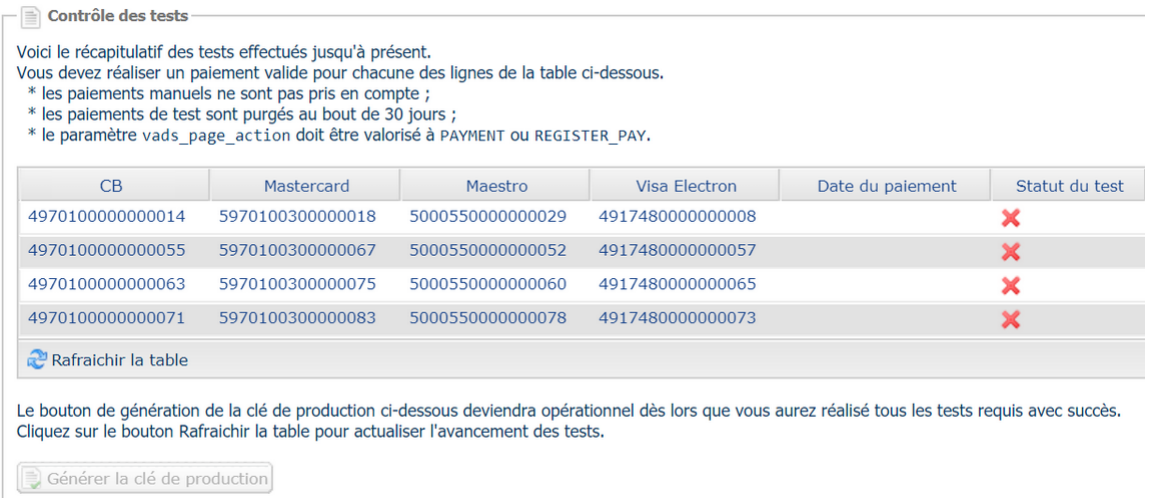

Si votre boutique ne possède pas le tableau de contrôle de tests, il n'est pas nécessaire d'effectuer de tests avant de passer en production, vous pouvez directement cliquer sur le bouton **Générer la clé de production** pour passer en production. Nous vous conseillons cependant d'effectuer quelques tests de paiement pour vous assurer que la solution de paiement a correctement été intégrée.

Chaque ligne de la liste regroupe les numéros de cartes associées au même scénario (soit 2 paiements acceptés et 2 paiement refusés).

Chaque colonne correspond à un type de carte différent : CB/VISA, MASTERCARD, MAESTRO, VISA ELECTRON).

Pour réaliser la phase de test :

- **1.** Passez une commande sur votre site marchand comme si vous étiez un de vos acheteurs.
- **2.** Sélectionnez le mode de paiement "**Paiement par carte bancaire**".
- **3.** Une fois redirigé vers la page de paiement, sélectionnez le type de carte de votre choix
- **4.** Reportez-vous à la liste des tests pour identifier le numéro de carte à utiliser.
- **5.** Lorsque qu'un test est validé, son statut est mis à jour dans la liste. Utilisez le bouton **Rafraichir la table** si le statut ne s'est pas rafraichi automatiquement.
- **6.** Une fois les 4 tests validés, le bouton **Générer la clé de production** devient accessible.

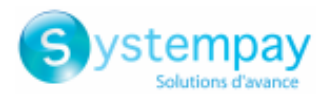

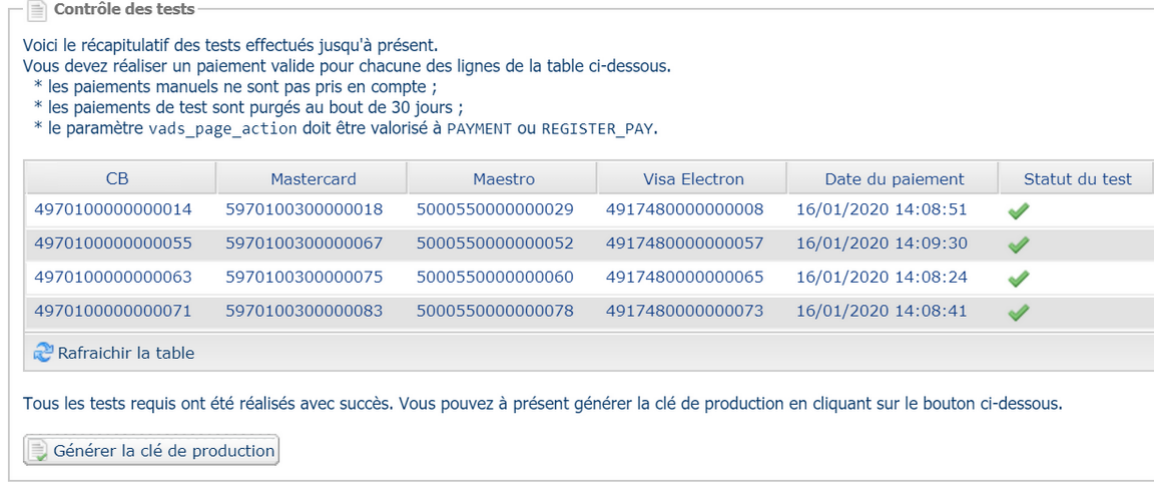

**7.** Cliquez sur le bouton **Générer la clé de production** et acceptez les différents messages d'avertissement.

La clé de production est maintenant disponible.

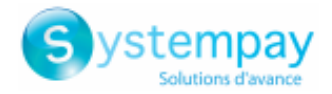

### <span id="page-14-0"></span>**8. PASSAGE D'UNE BOUTIQUE EN MODE PRODUCTION**

Après la réception du mail vous informant de la génération de votre clé de production, vous pouvez paramétrer la méthode de paiement en suivant les étapes ci-dessous :

- Récupérez la clé de production disponible dans le Back Office Marchand (**Paramétrage** > **Boutique**> **Clés** ).
- Dans les paramètres de configuration du module :
	- Renseignez le champ **Clé en mode production**
	- Basculez le mode de TEST vers PRODUCTION.
	- Sauvegardez les modifications.
- Assurez-vous d'avoir renseigné l'URL de notification en mode production conformément au chapitre **Configurer la notification à la fin du paiement**.

Nous vous conseillons, une foisles paramétrages de production mis en place sur votre boutique, de réaliser un premier paiement réel pour vous assurer que votre contrat bancaire est bien fonctionnel.

Vous pourrez ensuite annuler le paiement depuis le Back Office Marchand.

#### **Remarque sur la clé de production** :

Pour des raisons de sécurité, cette clé ne sera plus visible dès lors qu'une première transaction en mode production aura été réalisée depuis votre boutique.

#### **Remarque sur le mode de TEST** :

Une fois votre boutique en production, le mode de TEST reste toujours disponible.

Pour travailler en mode test il vous suffit de suivre les étapes ci-dessous :

- Basculez le mode de PRODUCTION à TEST.
- Assurez-vous que le champ **Clé en mode TEST** soit correctement renseigné.
- Sauvegardez les modifications.

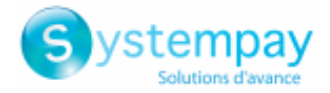

### <span id="page-15-0"></span>**9. OBTENIR DE L'AIDE**

Vous cherchez de l'aide? Consultez notre FAQ sur notre site

*<https://paiement.systempay.fr/doc/fr-FR/faq/sitemap.html>*

Pour toute question technique ou demande d'assistance, contactez *le support [technique](https://paiement.systempay.fr/doc/fr-FR/support/)*.

Pour faciliter le traitement de vos demandes, il vous sera demandé de communiquer votre identifiant de boutique (numéro à 8 chiffres).

Cette information est disponible dans l'e-mail d'inscription de votre boutique ou dans le Back Office Marchand (menu **Paramétrage** > **Boutique** > **Configuration**).